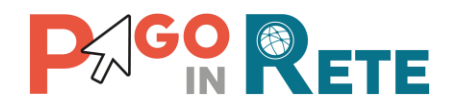

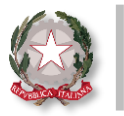

# **La Newsletter di Pago In Rete**

## **Edizione n°6 | Sett 2020**

## **Benvenuto nella newsletter di Pago In Rete!**

La newsletter di Pago In Rete giunge alla **sesta edizione del mese di Settembre** per continuare ad accompagnarti alla scoperta di ulteriori funzionalità di Pago In Rete (PIR)

In questo numero troverai nuovi suggerimenti utili per utilizzare al meglio il sistema, che agevoleranno e semplificheranno la tua operatività quotidiana.

## **In evidenza**

La scuola può configurare con Pago In Rete **pagamenti telematici intestati** agli alunni (o altri pagatori) per i servizi offerti **eseguibili con il sistema pagoPA**!

Per predisporre questi pagamenti la segreteria può **scegliere tra due tipologie di eventi di pagamento**.

Scopriamone insieme le **caratteristiche e** le **finalità di utilizzo!**

#### **Avvisi con pagatori definiti, con stesso importo e rateizzabile**

Questa tipologia di evento consente la creazione di avvisi intestati per i quali:

- L'**importo** richiesto da pagare è **uguale per tutti gli intestatari**;
- La **data termine** per il pagamento è **la stessa per tutti gli intestatari**;
- Il **versamento** può **anche** essere **eseguito a rate**.

#### **Avvisi con pagatori definiti e importo diversificato**

Questa tipologia di evento consente la creazione di avvisi intestati per i quali:

- L'**importo** può essere **personalizzato** per ogni intestatario;
- La **data** entro la quale viene richiesto il pagamento **può variare in base all'intestatario**;
- Il **versamento** può essere **eseguito solo in un'unica soluzione**.

Nella pagina seguente troverai alcuni **consigli utili per la scelta della tipologia di evento di pagamento intestato**!

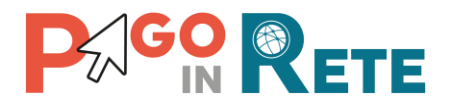

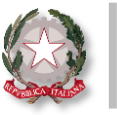

## **Consigli utili**

#### **Avvisi con pagatori definiti, con stesso importo e rateizzabile**

- ✓ Gli eventi di pagamento di questo tipo sono **consigliati** ad esempio **per il pagamento dell'assicurazione alunni oppure di una gita scolastica**;
- ✓ Si utilizzano per **tutti i pagamenti per i quali non sono previste contribuzioni in misura ridotta per alcuni alunni**.

#### **Avvisi con pagatori definiti e importo diversificato**

- ✓ Gli eventi di pagamento di questo tipo sono **consigliati** ad esempio **per il pagamento della mensa scolastica o per le attività di ampiamento dell' offerta formativa**;
- ✓ Inoltre, gli eventi di pagamento di questo tipo si consigliano in caso di **pagamenti che prevedono importi ridotti per alcuni alunni**, in relazioni all' ISEE, per secondo figlio ed altre motivazioni.

### **Causale dei pagamenti intestati**

Prima di creare un evento con **avvisi con pagatori definiti, con stesso importo e rateizzabile** è necessario predisporre la causale di pagamento, seguendo questi semplici passi:

- All'interno della sezione «**Funzioni di configurazione**» scegli la funzionalità «**Anagrafe causale**»;
- **Seleziona la categoria** di tuo interesse **e l'anno scolastico** di riferimento;
- **Aggiungi la «Descrizione causale» e clicca sul pulsante «Inserisci causale».**

Puoi **visualizzare l'elenco di tutte le causali già configurate**, nella stessa pagina, **all'interno della «Lista causali»**!

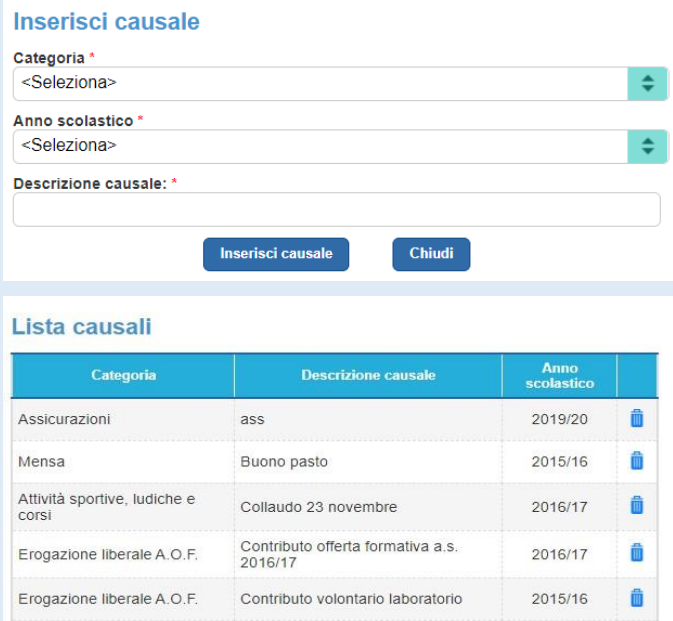

**NOTA**: La configurazione della causale non è necessaria per gli eventi con "Avvisi con pagatori definiti e importo diversificato", in quanto la segreteria può inserirla insieme agli altri dati richiesti dal sistema direttamente durante la creazione dell'evento.

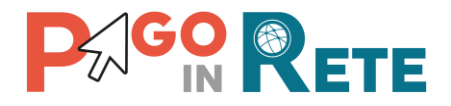

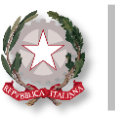

#### **Focus sulla ripartizione delle rate**

Nella fase di creazione dell'evento con avvisi con pagatori definiti, con stesso importo e rateizzabile la scuola può **rateizzare i pagamenti intestati** grazie alle funzioni **«Genera rate in automatico»** e **«Genera rate manualmente».**

Vediamo insieme il loro funzionamento!

#### **Funzione «Genera rate in automatico»**

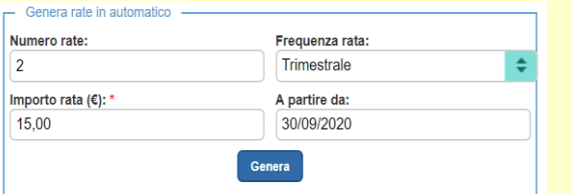

Questa funzione **genera in automatico le rate:** suddivide l'importo dei pagamenti richiesti predisponendo l'importo e la data di scadenza per ogni rata, in base al numero di rate o alla frequenza scelti dalla segreteria.

- **Inserisci il numero di rate desiderato** nel campo «Numerorate»;
- **Scegli la «Frequenza rata»** tra le alternative indicate dal sistema;
- **Premi sul pulsante «Genera»** rata.

Visualizzerai la lista delle rate generate automaticamente dal sistema!

#### **Funzione «Genera rate manualmente»**

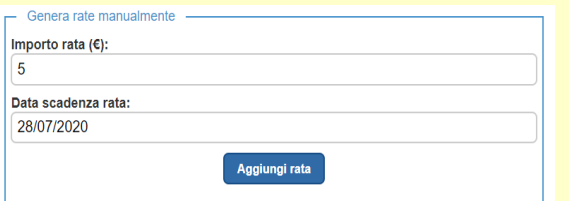

Questa funzione consente di **impostare manualmente gli importi richiesti per ogni rata e la relativa scadenza.**

- **Inserisci l'importo** della rata desiderato **e la relativa data di scadenza**;
- **Premi su «Aggiungi rata»**;
- **Ripeti l'operazione** per inserire tutte le rate in cui desideri suddividere l'importo complessivo;

Visualizzerai la lista delle rate impostate come richiesto!

#### **Nella prossima newsletter!**

Non perdere la settima edizione della newsletter che riceverai tra due settimane!

Pago In Rete è sempre pronta ad informarti sugli argomenti più richiesti, i prossimi incontri formativi e tantissime novità e consigli!

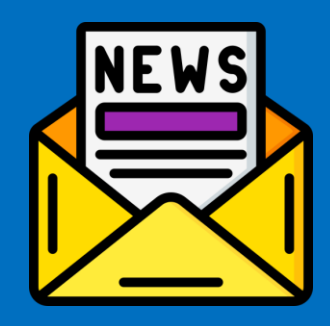

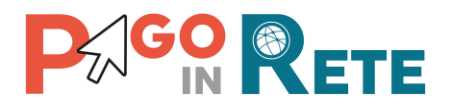

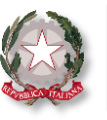

## **Formazione**

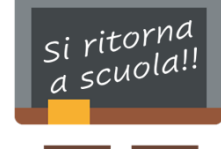

Dopo la pausa estiva riprendono i **corsi di formazione** su Pago In Rete!

Sei iscritto ai Webinar del mese di settembre? Se non hai trovato posti disponibile non preoccuparti, il Ministero dell'Istruzione ha reso pubblica **la registrazione del Webinar Base e Avanzato**. Clicca **[QUI](https://sidi.pubblica.istruzione.it/sidi-web/dettaglio-documento/pagamenti-telematici-pago-in-rete)** ed accedi alle registrazioni!

Ti ricordiamo, inoltre, le prossime date dei **Webinar formativi** rivolti ai DS, DSGA eAA:

**8 Settembre 2020 | Ore: 10,00 | Webinar Base**

**17 Settembre 2020 | Ore: 10,00 | Webinar Base**

#### **Notifica avvisi di pagamento**

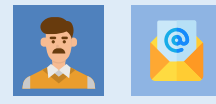

I **genitori**, configurati come versanti degli alunni dalla segreteria, **riceveranno** dal servizio Pago In Rete la notifica **per e-mail degli avvisi telematici**, che li informano di ogni pagamento intestato richiesto ai propri figli.

## **Versamenti telematici**

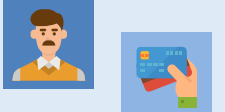

**Pago In Rete** permette ai versanti di **pagare** per conto degli alunni **subito online o scaricare il documento** utile per pagare successivamente presso gli sportelli bancari, tabaccherie e altri canali fisici e digitali che offrono il servizio di pagamento con pagoPA.

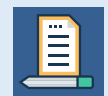

Lo stesso **documento per il pagamento può essere anche scaricato dalla segreteria** (tramite la funzione «Stampa») e consegnato alle famiglie per facilitare i versamenti!

## **Lo sapevi che…**

#### **puoi modificare una relazione intestatario/versante già caricata su Pago In Rete?**

Pago In Rete predispone quattro tipologie di relazione tra versante ed intestatario: **genitore**, **delegato**, **tutore** e **responsabile genitoriale**!

**Pago In Rete consente alle scuole di modificare, aggiungere o eliminare una relazione in qualsiasi momento!**

**Accedi a Pago In Rete ed entra nella sezione «Versanti per gli alunni»** tra le «Funzioni di Configurazione» e **cerca l'alunno o il versante di tuo interesse.**

A questo punto potrai:

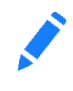

**Modificare una relazione già esistente tra intestatario e versante:** clicca sull'icona della matita nella colonna «Azioni» ed aggiorna la relazione.

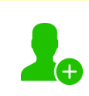

#### **Aggiungere un nuovo versante:**

clicca sull'icona verde nella colonna «Associa versante» ed inserisci il codice fiscale del versante e il tipo di relazione.

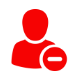

**Eliminare un versante associato all'intestatario:** clicca sull'icona rossa nella colonna «Azioni» e conferma l'eliminazione.

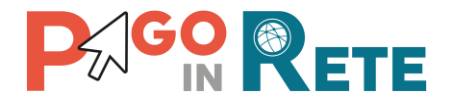

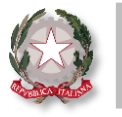

**Ministero dell'Istruzione**

## **Hai bisogno di altre informazioni?**

Consulta il materiale operativo e tutta la documentazione a supporto disponibile sul sito ufficiale.

Clicca **[QUI](https://sidi.pubblica.istruzione.it/sidi-web/dettaglio-documento/pagamenti-telematici-pago-in-rete)** per l'accesso diretto al materialeinformativo disponibile!

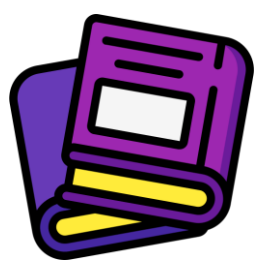

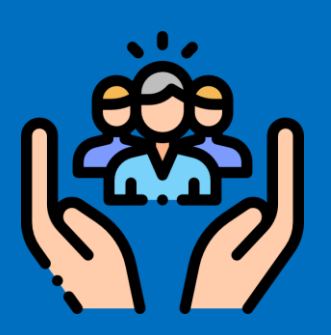

## **Hai bisogno di assistenza?**

Non esitare! Contatta il nostro servizio via telefono o web, trovi di seguito tutti i riferimenti!

**Ti invitiamo inoltre a visitare le FAQ di Pago In Rete cliccando il link qui di seguito: FAQ [scuole](https://sidi.pubblica.istruzione.it/sidi-web/documents/20182/616028/pago_in_rete-faq_scuola.pdf/d9ca097a-e865-4238-a68c-427be9ef349e)**

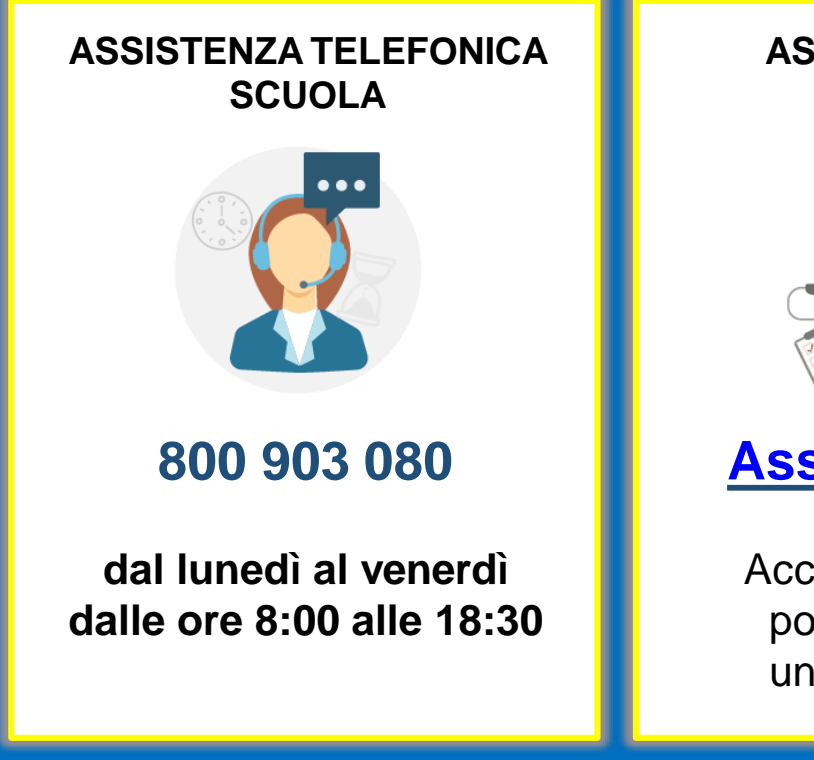

#### **ASSISTENZAWEB SCUOLA**

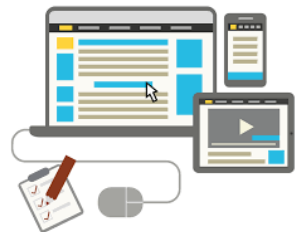

# **[Assistenza](https://sidi.pubblica.istruzione.it/sidi-web/assistenza) Web**

Accedendo al link è possibile aprire una richiesta web